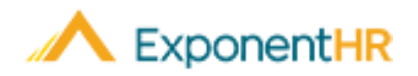

# Reportando y Asignación Horas Trabajadas

## **Introducción a la Asignación a Tarifas de Pago Variables**

Por las características de ExponentHR de reportaje de salida, usted puede registrar todas las horas que ha trabajado en un dia. Todas las horas registradas automáticamente recibirán una asignación de trabajo predeterminada que es asignada por el sistema y se pagará a su tarifa por hora predeterminada.

Sin embargo, puede haber tiempos cuando una porción de su tiempo trabajado es una ocasión diferente o en otro proyecto que es elegible para ser pagado a un precio diferente. Cuando este sea el caso, usted puede editar este registro para indicar correctamente las horas trabajadas y que deberían ser asignadas a su pago diferente.

Al final del periodo de pago, todas las horas reportadas serán procesadas para nómina con la tarifa de pago que se les ha asociado.

### **Reportando Horas Trabajadas**

#### **Time and Pay (Tiempo y Pago) > Report Time (Reportaje de Tiempo)**

- 1. Use el Time Clock Widget (Widget de Reloj de Tiempo) en su tablero personal o escoja navegar a la página de Time Clock Reporting (Reporte de Salidas).
- 2. Si es necesario, haga cambios a su tipo, fecha, o tiempo de su entrada.
- 3. Haga clic en el botón Punch (Salida) para registrar el tiempo de entrada y de salida.

**Resultado**: El ingreso de su salida aparecerá en la parte inferior de la página de Time Clock Reporting y refleja los tiempos de entrada y salida asociados con este.

## **Asignación de Tiempo de Salida**

#### **Time and Pay (Tiempo y Pago) > Report Time (Reportaje de Tiempo)**

Cuando salga de su trabajo, usted es capaz de editar la salida para asignar la porción de su trabajo que tiene que ser pagada con un pago específico.

- **1.** Haga clic en el icono de **Edit** (Editar) (**i**) junto a las horas para ver los detalles de la entrada. Esta opción es automáticamente presentada por el Time Clock Widget (Widget de Reloj de Tiempo).
- 2. Haga clic en icono de **Add Allocation** (Añadir Asignación) (<sup>1</sup>) para enseñar las configuraciones de asignaciones y la opción de anularlas cuando sea necesario.
- 3. Haga las selecciones apropiadas en la lista desplegable de costo asignada en la lista desplegable de tarifas.

4. En el campo de **Amount** (Cantidad), escriba el número de horas que serán asignadas al costo seleccionado.

*Ayuda al Empleado*

- 5. Si una porción diferente del mismo trabajo debe de ser asignada a un costo diferente, repite los pasos número dos al cuatro.
- 6. Una vez que todos los tiempos de su día de trabajo sean asignados correctamente, haga clic en el botón de **Save** (Guardar).

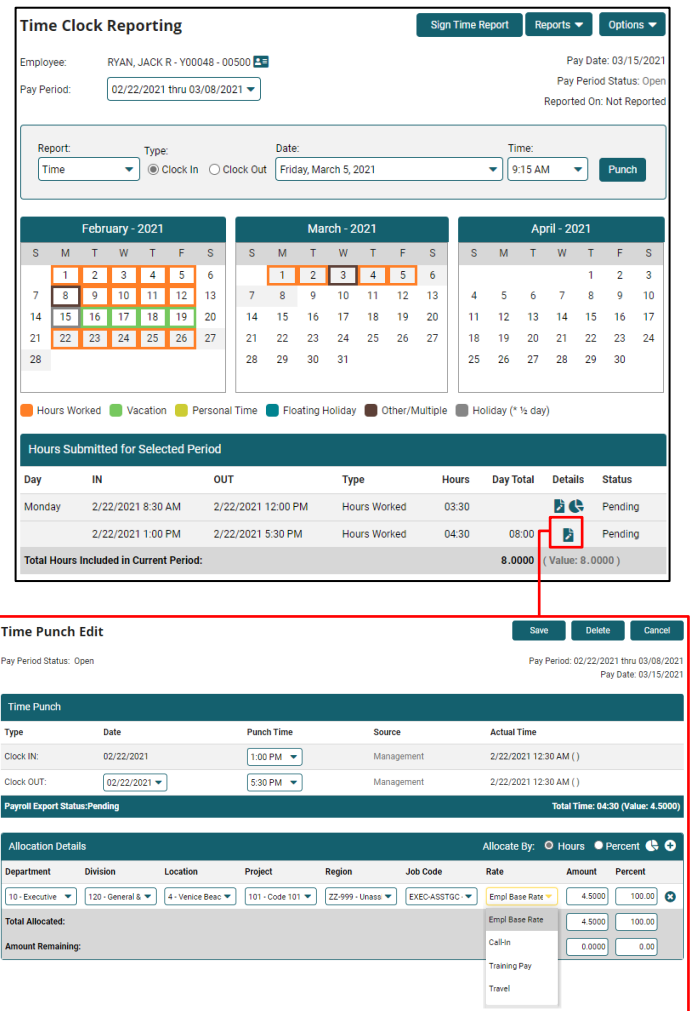

Si necesita más ayuda con cualquier parte de ExponentHR, comuníquese con el equipo de servicio al cliente de ExponentHR al: (866) 612-3200 o **support@exponenthr.com**.